# Installation Guide

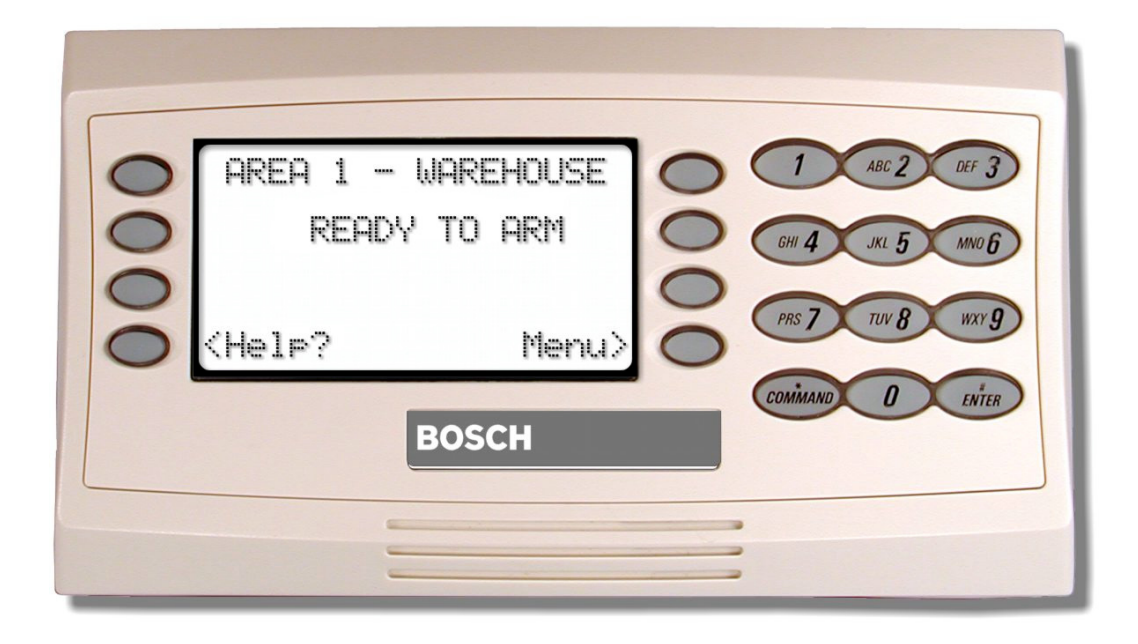

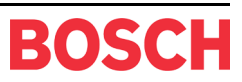

# **Contents**

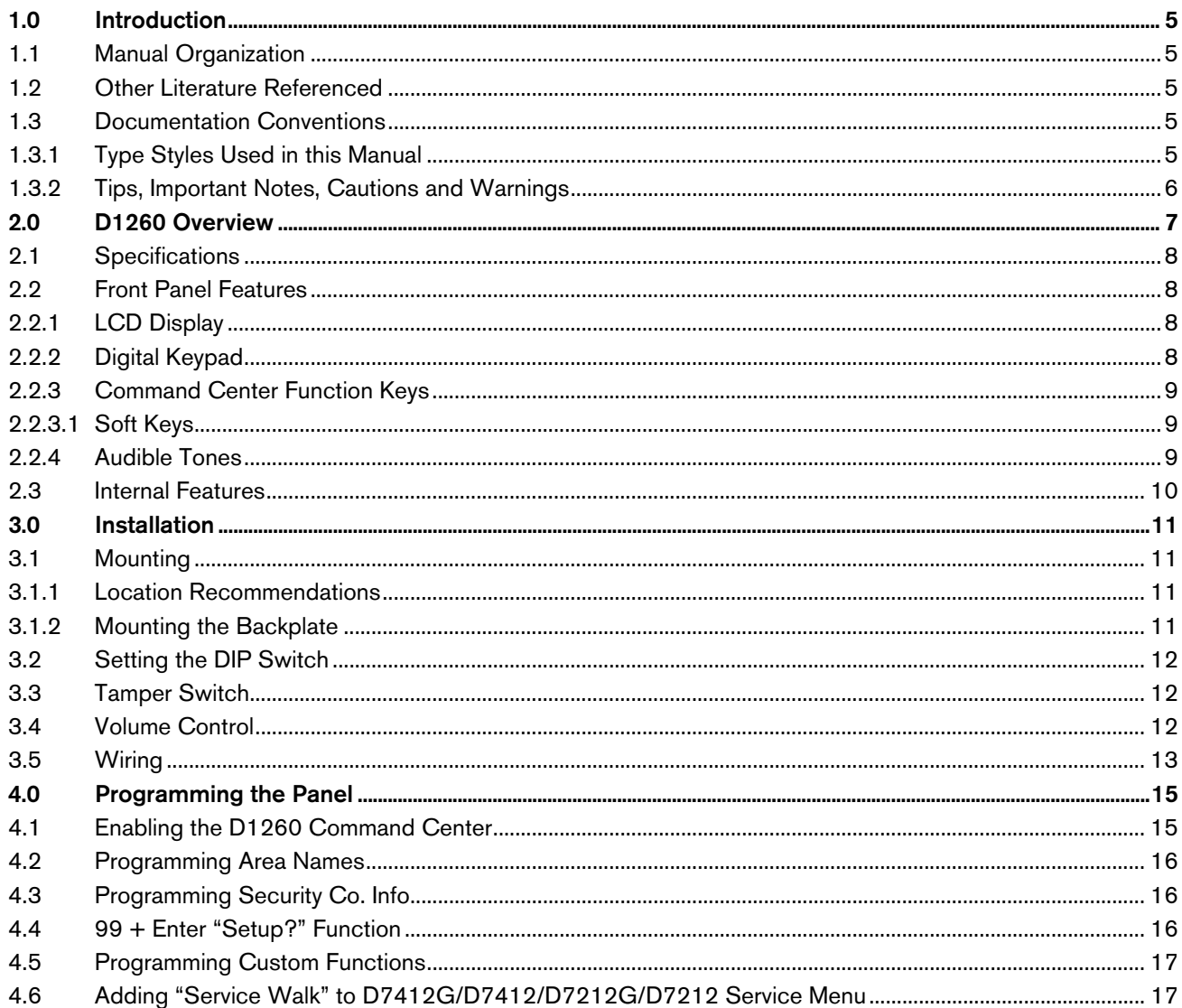

# **Figures**

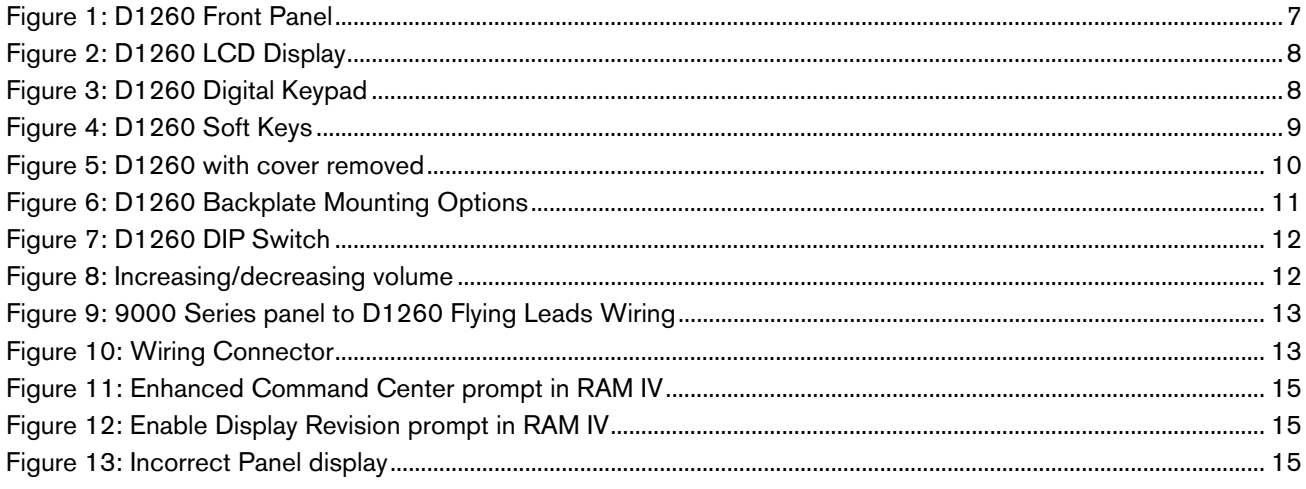

# **Contents**

# **Tables**

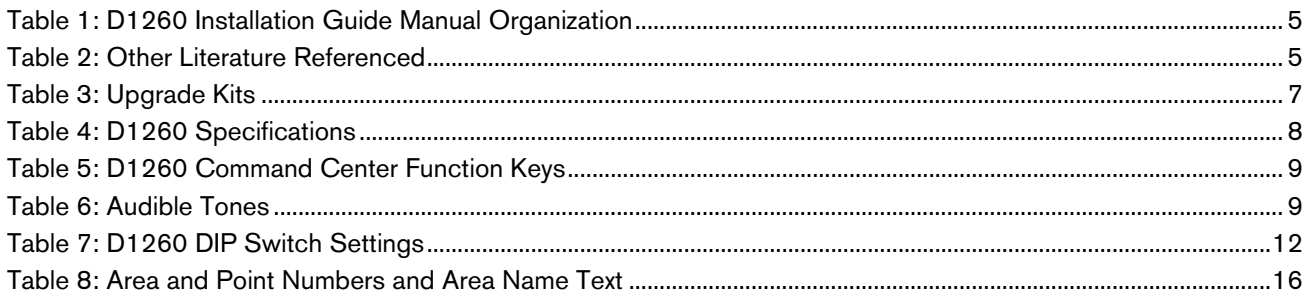

# 1.0 Introduction

### 1.1 Manual Organization

This manual is divided into 4 sections. A summary of each section is detailed in the table below.

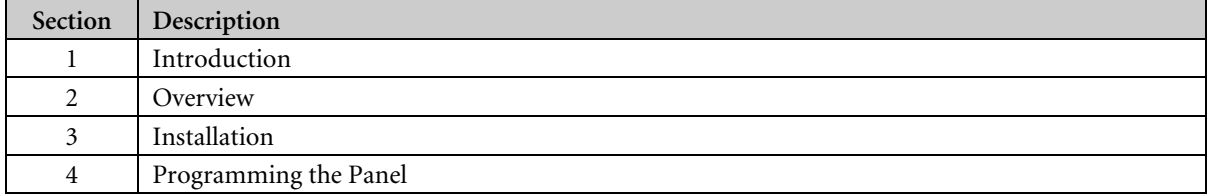

#### **Table 1: D1260 Installation Guide Manual Organization**

### 1.2 Other Literature Referenced

Throughout this manual, references will be made to other documentation. See the following table for the part numbers of the literature that has other information about the D1260 Command Center.

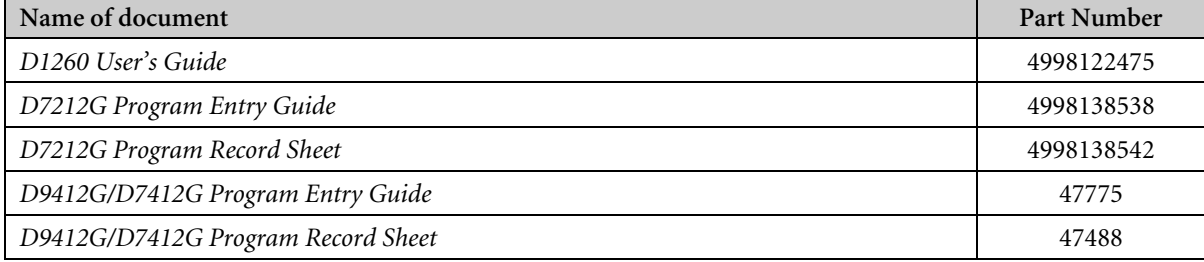

#### **Table 2: Other Literature Referenced**

#### 1.3 Documentation Conventions

These conventions are intended to call out important features, items, notes, cautions, and warnings that the reader should be aware of in reading this document.

#### 1.3.1 Type Styles Used in this Manual

To help identify important items in the text, the following type styles are used:

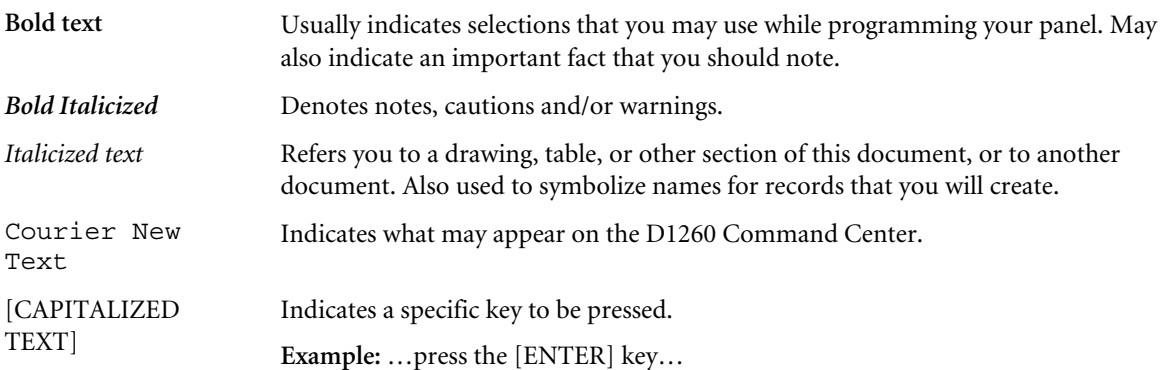

# Introduction

#### 1.3.2 Tips, Important Notes, Cautions and Warnings

Throughout this document, helpful tips, important notes, cautions and warnings will be presented for the reader to keep in mind. These appear different from the rest of the text as follows:

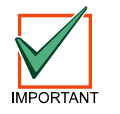

*Important Notes - should be heeded for successful operation and programming. Also tips and shortcuts may be included here.*

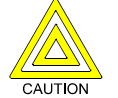

*Caution - These caution the operator that physical damage to the program and/or equipment may occur.*

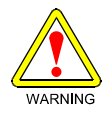

*Warning - These warn of the possibility of physical damage to the operator, program and/or equipment.*

# 2.0 D1260 Overview

The D1260 Command Center is a SDI Bus compatible device used with the D9412G, D7412G, D7212G, D9412, D7412, D7212, and D9112 Control/Communicators with versions 6.40 or higher. If you need to upgrade your control panel, you may order the following upgrade kit at no charge (*see Table 3*).

The D1260 features a keypad that illuminates when you press the keys, a 4-line by 20-character display, and a builtin speaker that emits several distinct warning tones.

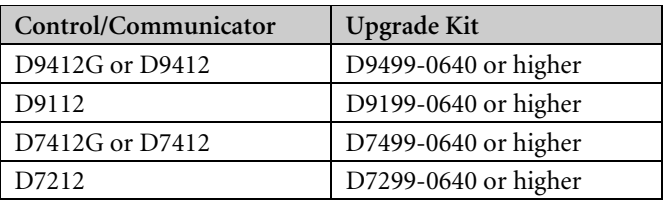

**Table 3: Upgrade Kits**

The panel supplies all power and data requirements for the D1260 via a 4-wire connection. For specific panel compatibility refer to the Panel Compatibility Chart in the Specifications Section of this document. See the *Current Rating Chart for Standby Battery Calculations* provided in the Operation and Installation Manual for the specific panel used with the D1260 to determine if you need an additional power supply.

You can program the panel to generate messages to a central station receiver identifying the supervised command center that is in trouble. To supervise a command center, program *CC# Number Supervised* to Yes (see the *Program Entry Guide* specific to your panel). If a command center loses communication with the panel for more than 10 to 15 seconds, the command center buzzes and "Call for Service" and "Contact us at:" displays. Other command centers connected to the system will display "Service Keypad". The panel transmits a serial device trouble report (SDI FAILURE in Modem, "TROUBLE ZN D" in BFSK) to the receiver.

The D1260 Command Center has the following features on the front panel.

- 1. LCD Display (see *Section 2.2.1 LCD Display* on page 8)
- 2. Digital Keypad (see *Section 2.2.2 LCD Display* on page 8)
- 3. Soft Keys (see *Section 2.2.3.1 Soft Keys* on page 9)
- 4. Command Center Function Keys (see *Section 2.2.3 Command Center Function Keys* on page 9)

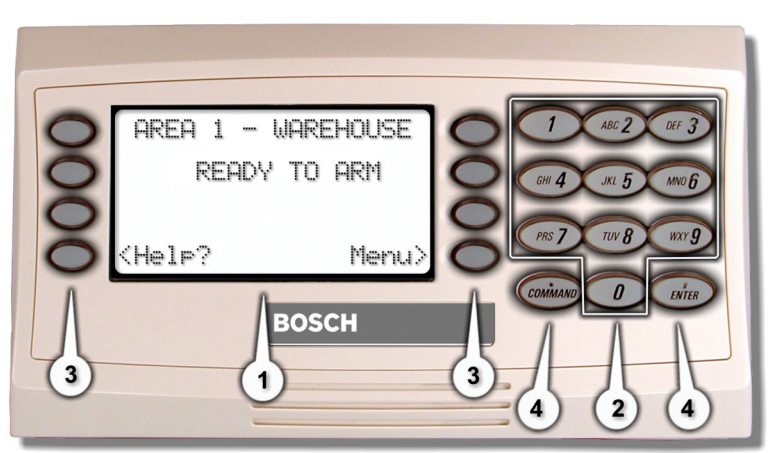

**Figure 1: D1260 Front Panel**

### **Overview**

#### 2.1 Specifications

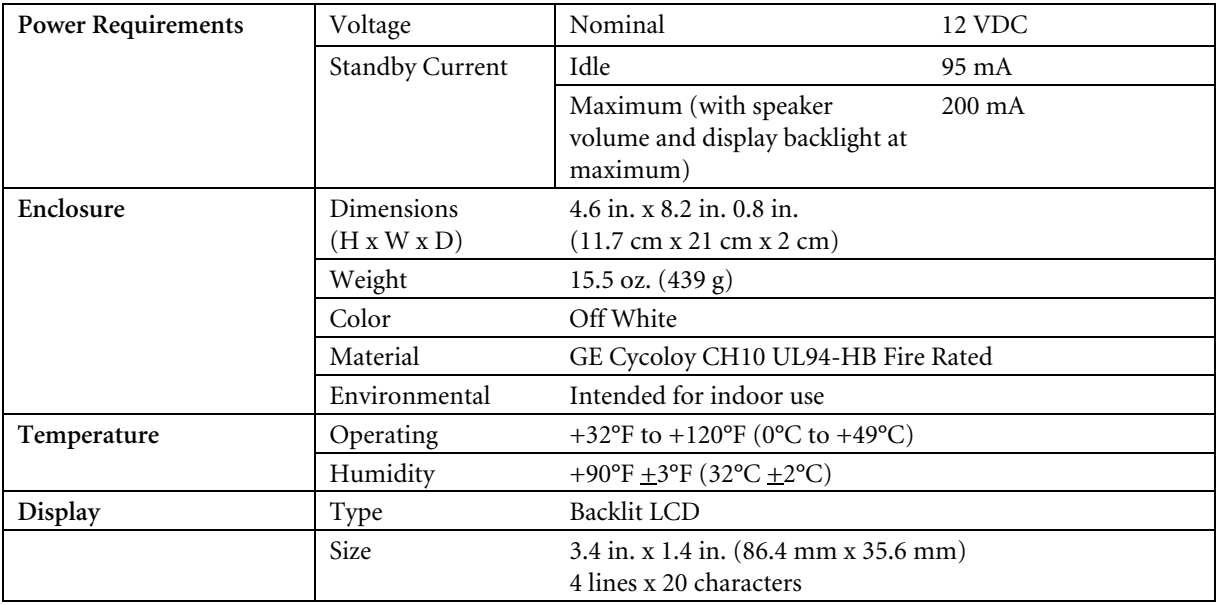

**Table 4: D1260 Specifications**

## 2.2 Front Panel Features

#### 2.2.1 LCD Display

The D1260 Command Center displays the latest status conditions of the security system using words, numbers, and symbols in its display. When a series of events occurs that affects the system, the D1260 displays each event in order of its priority.

For a listing and description of the D1260 displays and command functions available, consult the *D1260 User's Guide* (P/N: 4998122475).

#### 2.2.2 Digital Keypad

The D1260 Command Center features a digital keypad for entering user passcodes and executing system commands in the panel.

Please refer to the *D1260 User's Guide* (P/N: 4998122475) for instructions on how to operate the system.

When a key is pressed, the D1260 emits a muted beep tone (see *Section 2.2.4 Audible Tones* on page 9) to indicate that the entry has been accepted, and the keypad lights and remains lit for 20 seconds.

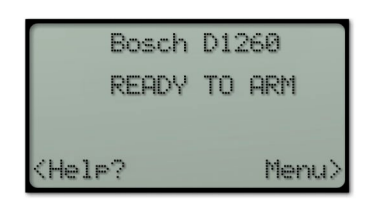

**Figure 2: D1260 LCD Display**

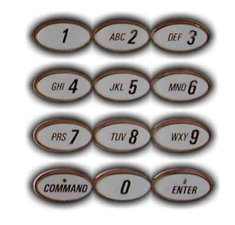

Figure 3: D1260 Digital Keypad

#### 2.2.3 Command Center Function Keys

The D1260 has ten numer keys, two dedicated keys ( *Table 5*) and 8 soft keys (s *Section 2.2.3.1 Soft Keys*), that are used to control you system.

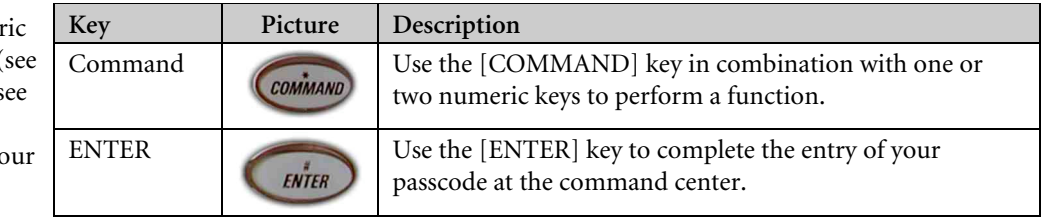

**Table 5: D1260 Command Center Function Keys**

#### 2.2.3.1 Soft Keys

There are eight "soft" keys (four on either side of the display) for accessing menu functions, among other items.

When a selection is available, an arrow  $(<$  or  $>)$  is displayed next to the key. To select the function, simply press the key next to it.

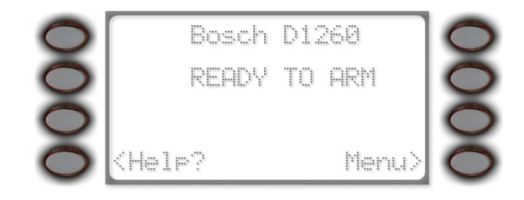

**Figure 4: D1260 Soft Keys**

#### 2.2.4 Audible Tones

The D1260 Command Center has a built-in speaker that produces several distinct warning tones. The speaker volume and display brightness required can be changed to meet the individual needs of the user. You cannot connect external annunciation devices to the D1260. Anytime an audible tone is emitted from the D1260, the command center backlight will illuminate.

The signals in Table 6 are silenced by entering a programmed passcode with the appropriate authority, or  $[COMMAND] + [4]$ unless otherwise noted.

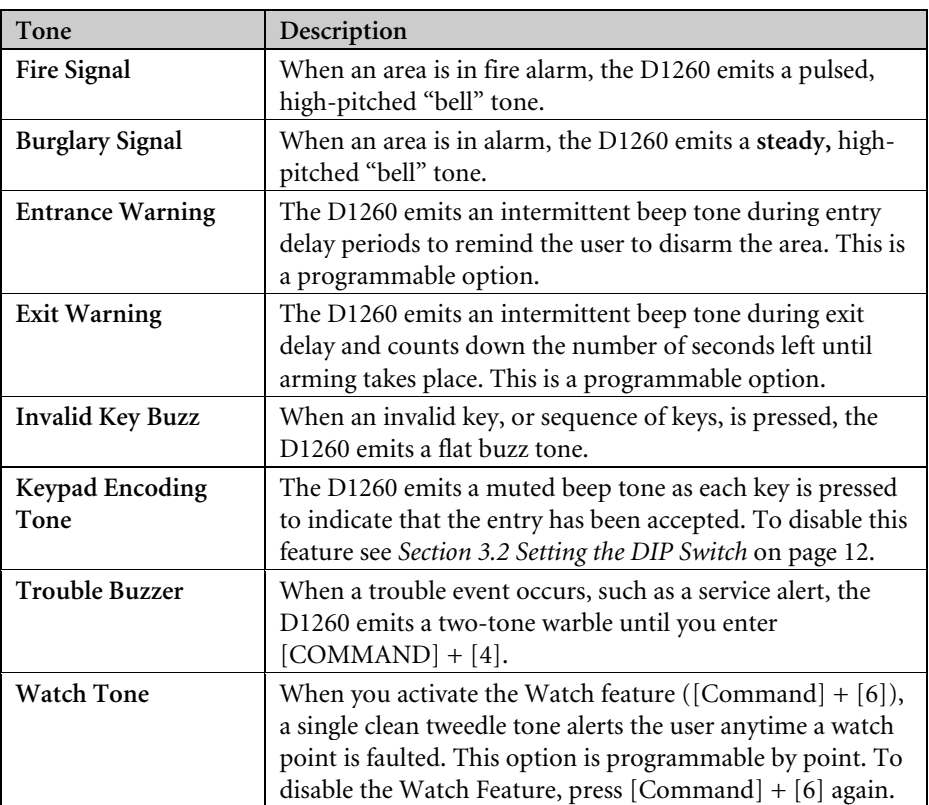

**Table 6: Audible Tones**

# **Overview**

### 2.3 Internal Features

To access the inside of the D1260, the back cover must be removed. Using a small flat-blade screwdriver, gently push in the two holes in the bottom of the D1260. As the tabs are pushed in, lift the back plate away from the rest of the unit.

The following internal features are found:

- 1. DIP Switch (6-position) - allows you to select the address of each command center, and enable/ disable the keypad encoding tone. (See *Section 3.2 Setting the DIP Switch* on page 12)
- 2. EEPROM socket (with example EEPROM installed)
- 3. Wall Tamper Switch (See *Section 3.3 Tamper Switch* on page 12)

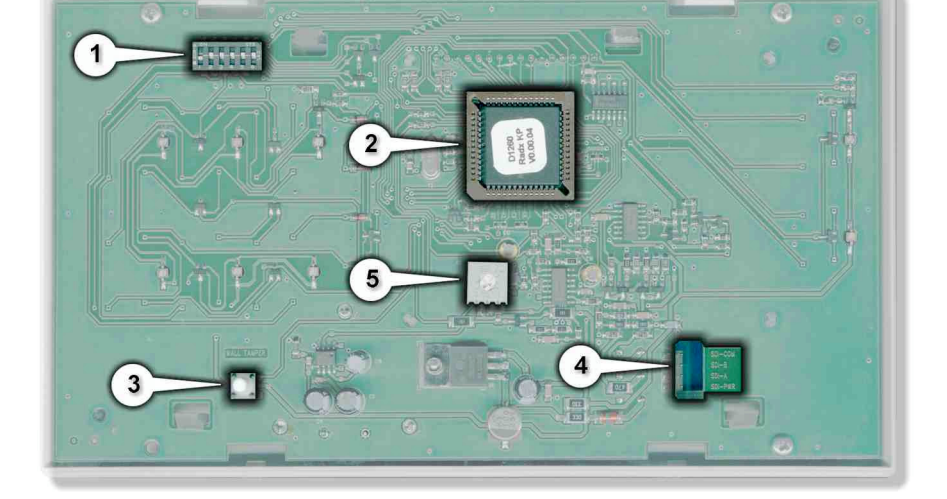

**Figure 5: D1260 with cover removed**

- 4. SDI Connector Jack
- 5. Volume Control Potentiometer (See *Section 3.4 Volume Control* on page 12)

# 3.0 Installation

### 3.1 Mounting

The D1260 Command Center is a low profile, surface-mounted unit. It can also be mounted using the following optional packages:

- D56 Command Center Keypad Conduit Box Protected surface mount or flush mount
- D55 Command Center Desk Stand Desktop
- D54B-1260 Command Center Flush Mount Kit (Brass)
- D54C-1260 Command Center Flush Mount Kit (Stainless)

#### 3.1.1 Location Recommendations

- Do not mount the command center in a location where it will be exposed to direct sunlight. Direct sunlight can interfere with the D1260 display screen visibility and damage internal components.
- Do not mount the D1260 in wet or moist locations.

#### 3.1.2 Mounting the Backplate

The backplate for the D1260 keypad has a variety of mounting holes to accommodate different mounting standards.

- 1. Standard 3-point mounting
- 2. Single-gang electrical box
- 3. Dual-gang electrical box
- 4. Triple-gang electrical box

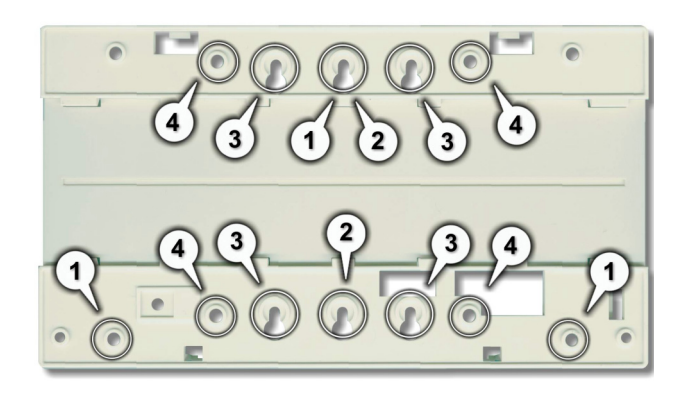

**Figure 6: D1260 Backplate Mounting Options**

To correctly mount the backplate, follow the steps below:

- 1. Remove the backplate from the D1260 by using a flat-blade screwdriver to press the two small tabs on the bottom of the D1260.
- 2. Lift away the D1260 from the backplate.
- 3. Ensure that the backplate is right-side up.
- 4. Line up the mounting holes with the desired mounting method (Standard 3-point, Single, Dual, or Triple-gang electrical boxes).
- 5. Feed the 4-wire flying lead (from the panel) through one of the square holes at the bottom of the mounting plate.
- 6. Insert and tighten screws through the appropriate mounting holes to secure the mounting plate to the wall.

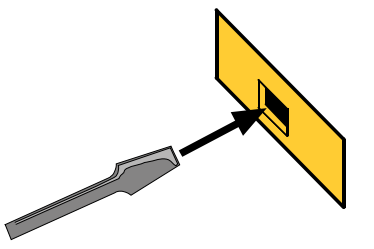

# Installation

### 3.2 Setting the DIP Switch

To access the DIP switch, the back cover must be removed. Using a small flatblade screwdriver, gently push in the two holes in the bottom of the D1260. As the tabs are pushed in, lift the back plate away from the rest of the unit.

Switches 1 through 3 assign the address for the specific command center.

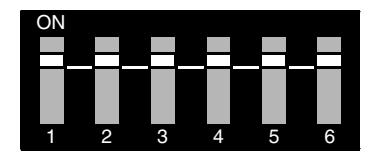

**Figure 7: D1260 DIP Switch**

*Note: Each D1260 Command Center must be assigned to a unique address. Supervising the command center is recommended. Switch 5 toggles the encoding tone ON and OFF. With the encoding tone turned ON, the command center will sound a beep every time a key is pressed.*

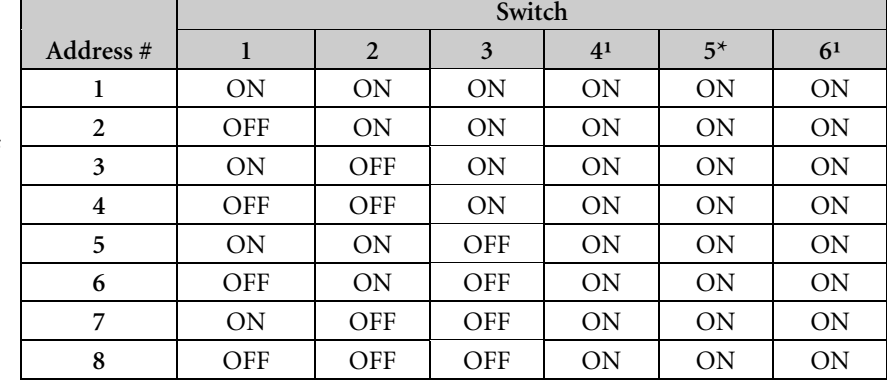

*Always keep Switch 4 and 6 ON.*

**¹** Always set this to the On position, \* Encoding Tone On/Off

#### **Table 7: D1260 DIP Switch Settings**

### 3.3 Tamper Switch

The Tamper Switch, when activated, disconnects the SDI bus to that command center. Regardless of whether the command center is supervised or not, the command center's tamper switch that had been activated will display "Call for Service" and "Contact us at:". To supervise command centers, see *CC# Supervised?* in *Command Center Assignments* in the panel's *Program Entry Guide*.

The Tamper Switch is activated when the D1260 is pulled away from a flush surface.

### 3.4 Volume Control

The Volume Control Potentiometer is a screw adjustment to control the volume of the keypad tones (See #5, *Figure 5* on page 10). A flatblade screwdriver can be used to adjust it.

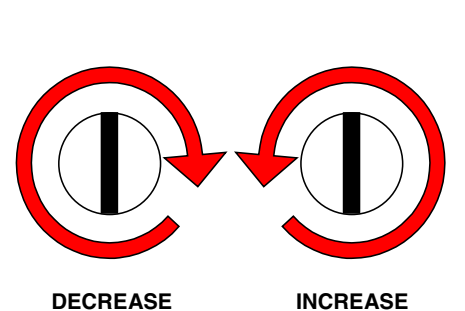

Call for Service Contact us at: Your Security Co.

**Figure 8: Increasing/decreasing volume**

### 3.5 Wiring

A 4-wire flying lead is required for the data and power connections between the D1260 and the panel. The D1260 comes with a wiring assembly consisting of four color-coded flying leads and a female 4-pin connector plug at one end. Wire resistance must not exceed 14  $\Omega$ .

It is recommended that 18 AWG wire be used when connecting a D1260 to a control panel.

To wire the D1260:

- 1. Power down the panel.
- 2. Using a small flat-blade screwdriver, gently push in the two bottom tabs of the D1260 enclosure cover. As the tabs are pushed back, lift the D1260 cover away from the backplate.
- 3. Set the address switches as shown in *Section 3.2 Setting the DIP Switch* on page 12.
- 4. Connect the flying leads of the wiring assembly (provided) to the wires from the panel, as shown in *Figure 9*.

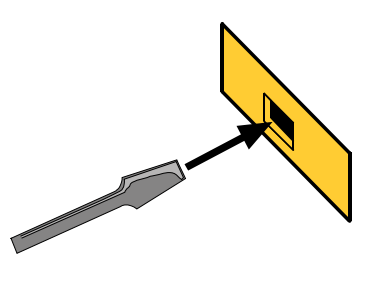

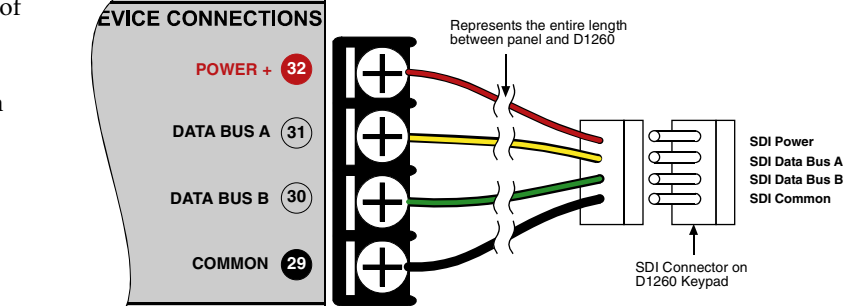

**Figure 9: 9000 Series panel to D1260 Flying Leads Wiring**

- 5. Turn the command center over and plug in the wiring connector through the opening in the back of the enclosure base (see *Figure 10*).
- 6. Mount the command center base in the desired location. (See *Section 3.1.2 Mounting the Backplate* on page 11) Secure it in place using the mounting holes inside the enclosure base.
- 7. Replace the cover. Align and insert the top two tabs of the enclosure cover into the top two tab slots of the enclosure base. Hold the top edges of the enclosure cover and base in position. Push the tabs inward and press the enclosure and cover together until the cover snaps into place. **Figure 10: Wiring Connector**

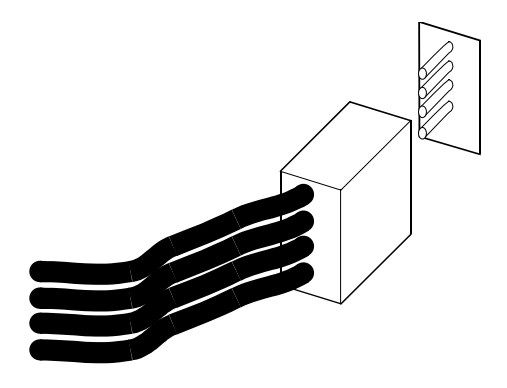

# D1260 **Installation**

Notes:

# 4.0 Programming the Panel

The D1260 Command Center is compatible with the D9412G, D7412G, D7212G, D9412, D7412, D7212, and D9112 Control/Communicators with versions 6.40 or higher. To program the D1260, version 1.15 or higher of the 9000MAIN handler or version 3.60 or higher of RAM IV is required.

## 4.1 Enabling the D1260 Command Center

In RAM IV, it is located in the COMMAND CENTER (9000MAIN) section and called *Enhanced Command Center.*

This prompt must be turned to YES for the command center addresses on which D1260s will reside. *Figure 11* assumes the D1260 is CC Address 1.

For more information, refer to the panel's *Program Entry Guide*.

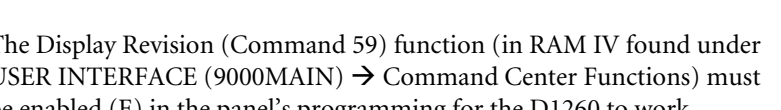

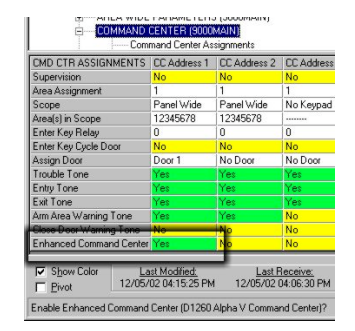

#### **Figure 11: Enhanced Command Center prompt in RAM IV**

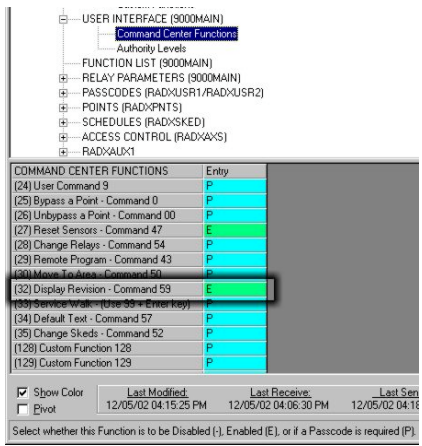

#### **Figure 12: Enable Display Revision prompt in RAM IV**

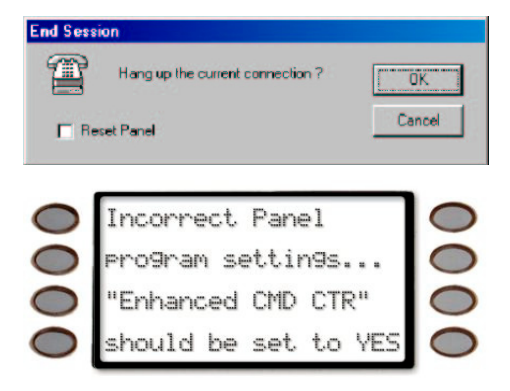

**Figure 13: Incorrect Panel display**

The Display Revision (Command 59) function (in RAM IV found under USER INTERFACE (9000MAIN)  $\rightarrow$  Command Center Functions) must be enabled (E) in the panel's programming for the D1260 to work.

After the first time a RAM programming session has been completed, but before exiting RAM IV, the panel will have to be reset for use by using the reset bye function (click the Reset panel checkbox before clicking OK).

In not, the display will show *Incorrect Panel program settings…"Enhanced CMD CTR" should be set to YES* (see *Figure 13*).

# Programming the Panel

## 4.2 Programming Area Names

When the D1260 is installed with D9412G, D7412G, D9412, D7412, D7212, and D9112 Control/Communicators, Points 240 to 247 are used for the Area Text Name for the Area (1 to 8) that the D1260 is assigned to. When the D1260 is installed with the D7212G Control/Communicator, Points 240 to 243 can be used for Area Text Name for the Area (1 to 4) that the D1260 is assigned to.

*Note: These points can still be used in D9412 and D9112 systems to detect alarms, although any custom point text that is point specific will be displayed as the Area Name Text.*

 For example, if a D1260 is assigned to Area 1, and the name of Area 1 is "WAREHOUSE," then you would program the word "WAREHOUSE" into Point 240.

See *Table 8* for Area Name Text assignments. This point text is used in the D9412G/D9412/D9112 and D7412G/D7412/D7212G/D7212 Control Communicators to program the Area Names.

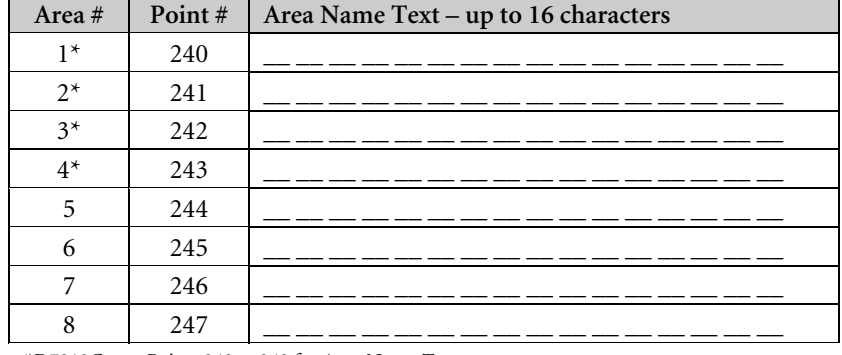

# 4.3 Programming Security

*\*D7212G uses Points 240 to 243 for Area Name Text.*

### Co. Info **Table 8: Area and Point Numbers and Area Name Text**

When accessing the Help? function on the D1260, there is a menu item called **Security Co. Info**. Within this menu is the ability to program your security company's phone number in the event a subscriber needs to contact you. For the D9412G, D9412, and D9112, the text programmed for User 249 Name (use RADXUSR2) is what will be displayed on this screen. For the D7412G, D7412, D7212G, and D7212, the D1260 uses the text programmed in User 99's Name (use RADXUSR1 handler) text.

### 4.4 99 + Enter "Setup?" Function

The Setup function is accessed by pressing [9] [9] [Enter], **Next>**, then press the **Setup?>** soft key.

The adjustable functions that are available in this menu are

#### *High Brightness, Low Brightness,* and *Contrast*.

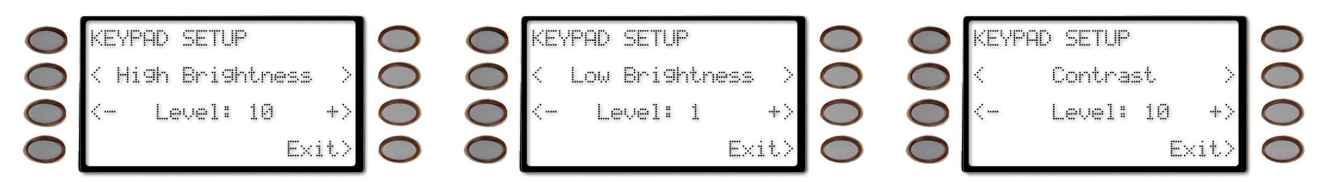

Each of these selections have *<- Level +>* soft keys on either side of the display that allows you to increase (+) or decrease (-) the setting being displayed. The High and Low Brightness are associated to Command 49's Bright Display and Dim Display settings.

Also shown in this menu is the Command Center address, whether the Encoding Tone is On or Off,

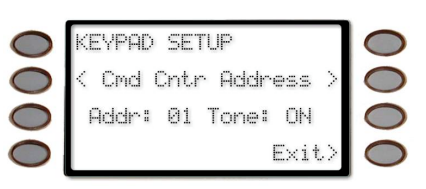

and the Command Center software revision.

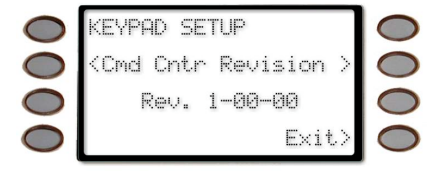

## 4.5 Programming Custom Functions

When programming Custom Functions for use on a D1260 Command Center, program the keystrokes as if you were using a D1255 Command Center. Please refer to the panel's *Program Entry Guide* and *Program Record Sheet* for full details on how to program Custom Functions.

# 4.6 Adding "Service Walk" to D7412G/D7412/D7212G/D7212 Service Menu

The Service Walk function will not show up as a soft key in the Service Menu for D7412G, D7412, D7212G, and D7212 panels. For these panels this function must be enabled (set to E) or passcode enabled (set to P) within the panel's programming (9000MAIN Handler  $\rightarrow$  USER INTERFACE) for the Service Walk to be accessible from the D1260 command center. Then the Service Walk function should be programmed as Function 33 to the FUNCTION LIST and enabled for the desired keypad.

Programming the Panel

Notes:

Programming the Panel

Notes: